# Anleitung zur eSIM-Einrichtung

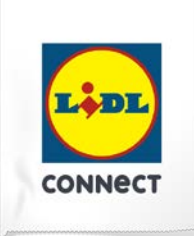

### **LIDL Connect eSIM-Einrichtung**

Stand: 15. November 2023

#### **So richtest Du Deine eSIM manuell auf Deinem iOS-Smartphone ein**

**Beachte:** Diese Einrichtungsmethode eignet sich am besten, wenn Du Dich gerade mit Deinem eSIM-fähigen Smartphone auf der Einrichtungsseite befindest. Bitte stelle sicher, dass während der Einrichtung eine stabile WLAN-Verbindung besteht.

1. Öffne Deine Geräteeinstellungen und wähle **Mobilfunk** aus.

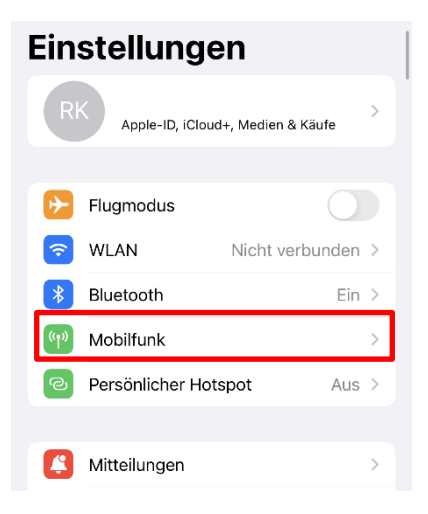

2. Klicke unter SIMs auf **eSIM hinzufügen**, **QR-Code** verwenden und wähle dort die **manuelle Eingabe** aus.

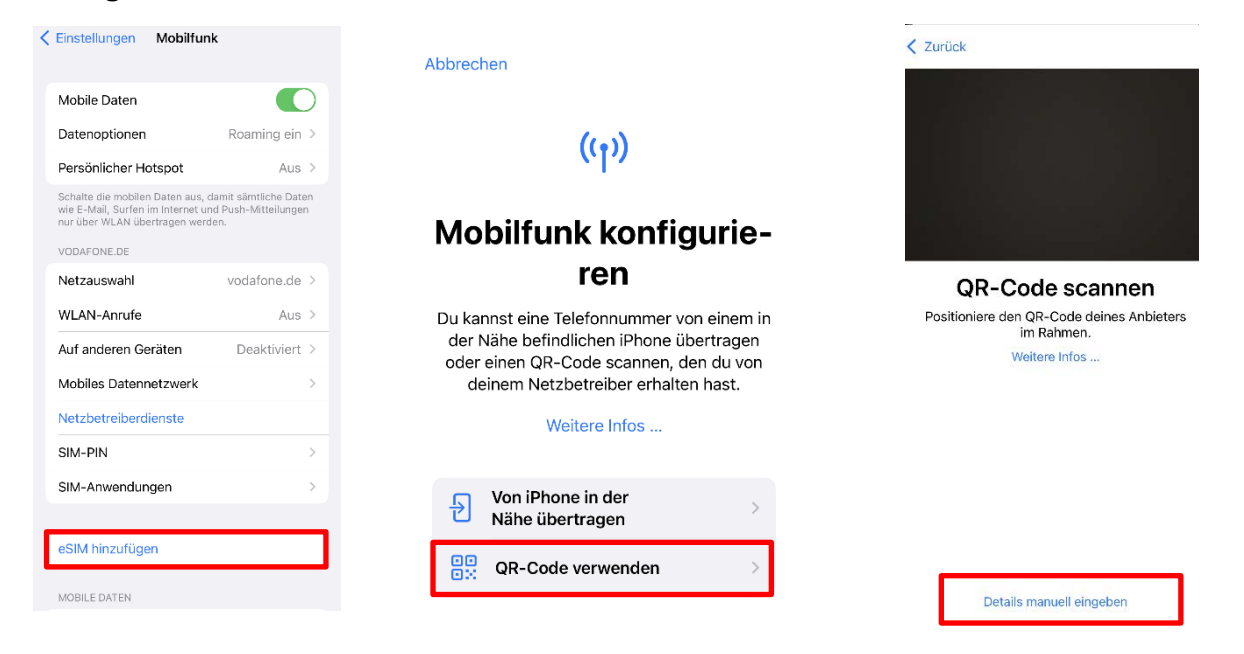

## Anleitung zur eSIM-Einrichtung

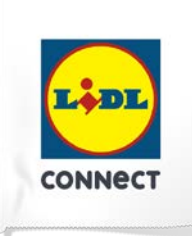

Weiter

3. Kopiere die **SM-DP+ Adresse** und den **Aktivierungscode**, die im Self Service zur Verfügung stehen. Gib außerdem den Bestätigungscode (ePIN) ein.

 $\langle$  Zurück

du von deinem Anbieter einen erhalten hast.

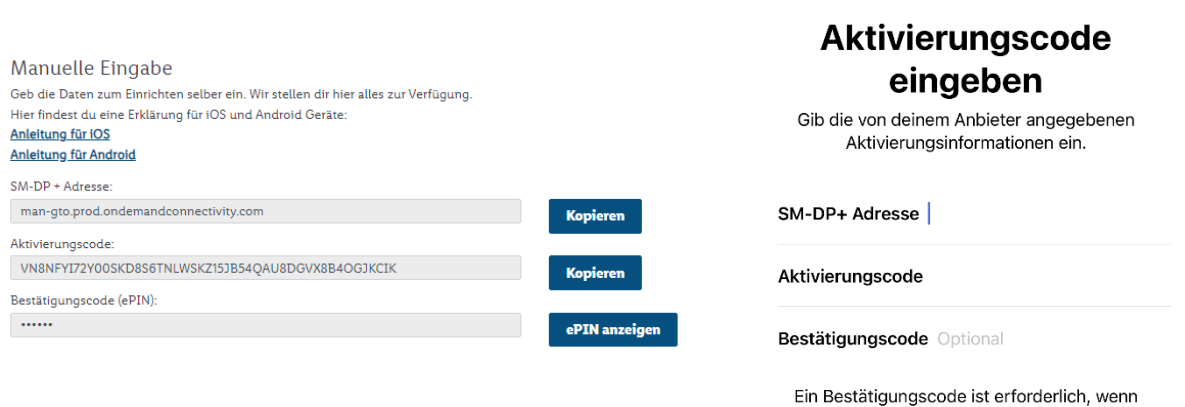

4. Folge den weiteren Schritten auf Deinem Endgerät und bestätige die Installation, indem Du auf **Fertig** klickst. Dann kannst Du Deinen Mobilfunktarif nutzen und wie gewohnt surfen, simsen und telefonieren.

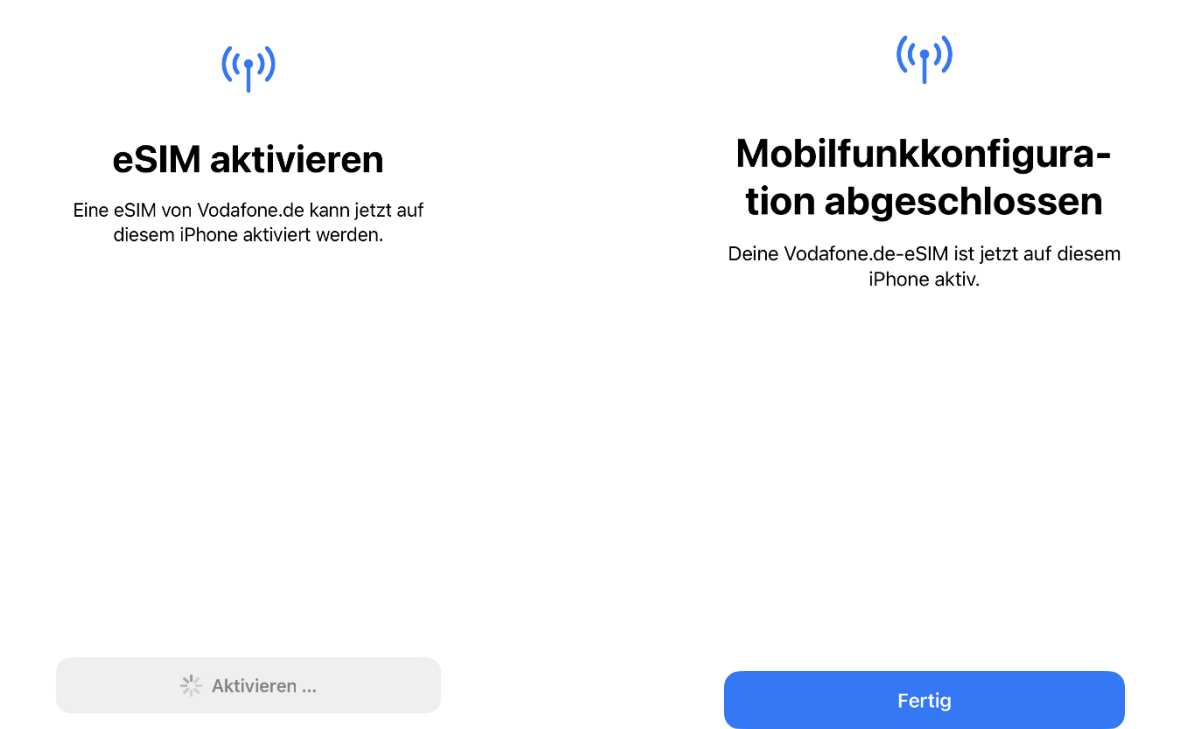

 $\bar{a}$ 

## Anleitung zur eSIM-Einrichtung

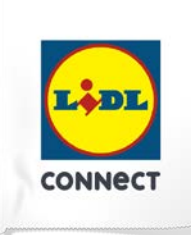

#### **Deine Einrichtung hat nicht funktioniert?**

Wechsel einfach zur Einrichtungsmethode per QR-Code und führe die Schritte der hinterlegten Anleitung durch.

#### **Tipp:**

Solltest Du nach Aktivierung Deiner neuen eSIM von Lidl Connect 2 Tarife auf Deinem Smartphone nutzen wollen, erlaubt Dir iOS Deine SIM-Karten mit sogenannten Etiketten zu versehen. Mit diesen Etiketten (bspw. "Primär", "Sekundär", "Geschäft", "Privat") kannst Du festlegen, welche SIM-Karte Du für welchen Zweck verwenden willst. Dies ist nicht verpflichtend, sondern dient nur der Übersichtlichkeit beim Verwalten der SIM-Karten.